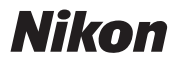

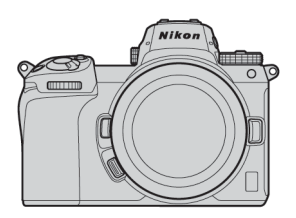

# $\mathbb{Z}$  7 II  $\mathbb{Z}$  6 II Professionnel

### **Guide technique**

**- Enregistrement vidéo RAW -**

### **Révision 1.0**

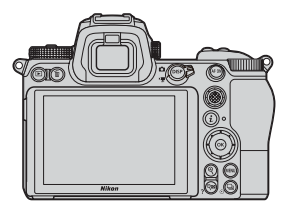

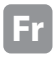

### **Table des matières**

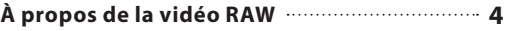

Sortie vidéo RAW avec la gamme Nikon Z **\*\*\*\*** 5

Service d'activation des options de sortie RAW  $\cdot$  6

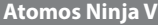

 $\overline{2}$ 

### **Réglages de la sortie vidéo RAW**

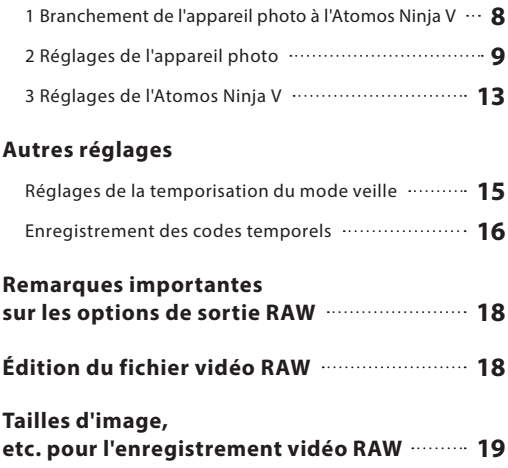

### **Blackmagic Design Video Assist 12G**

### **Réglages de la sortie vidéo RAW**

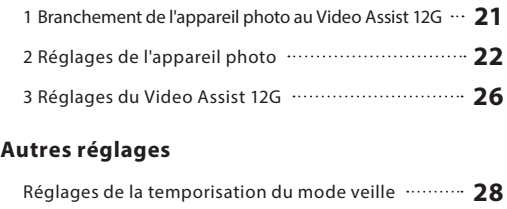

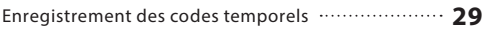

### **Remarques importantes**

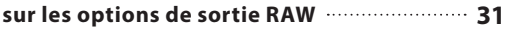

### **Édition du fichier vidéo RAW 31**

#### **Tailles d'image,**

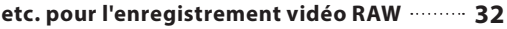

### **À propos de la vidéo RAW**

Les vidéos RAW sont des fichiers vidéo transmis directement par le capteur d'image de l'appareil photo sans qu'aucun traitement d'image intégré n'ait été appliqué (données RVB avant développement)\*. À l'instar des photos RAW, les fichiers vidéo RAW enregistrent de nombreuses informations (dégradés de tons, etc.), ce qui signifie qu'ils offrent une plus grande souplesse lors de l'étalonnage par rapport aux vidéos Log ou aux vidéos enregistrées dans l'appareil photo. Ils sont donc parfaitement adaptés aux tournages qui nécessitent une étape de post-production.

\* La réduction du bruit, la correction des aberrations optiques et le VR électronique sont généralement effectués par un traitement intégré à l'appareil photo. Étant donné que les fichiers vidéo RAW ne font pas l'objet d'un traitement intégré à l'appareil photo, les utilisateurs doivent appliquer ces modifications si nécessaire en post-production, à l'aide de logiciels tiers.

### **Sortie vidéo RAW avec la gamme Nikon Z**

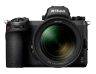

La fonction de sortie vidéo RAW de Nikon transmet les données RAW 12 bits via le port HDMI. Le format d'enregistrement dépend des caractéristiques de l'enregistreur externe raccordé en HDMI. Il n'est pas possible d'enregistrer les vidéos sur la carte mémoire de l'appareil photo.

La sortie vidéo RAW est compatible avec l'Atomos Ninja V ver. 10.2 (dénommé ci-après « Ninja V ») et le Blackmagic Design Video Assist 12G ver.3.3 (dénommé ci-après « Video Assist 12G »). Les formats d'enregistrement des fichiers sont ProRes RAW\*1 et Blackmagic RAW\*2. (en octobre 2020)

- \*1 ProRes RAW : format vidéo RAW pour une utilisation générale, introduit par Apple Inc. en 2018.
- \*2 Blackmagic RAW : format vidéo RAW pour une utilisation générale, introduit par Blackmagic Design Pty. Ltd. en 2018.

### **Service d'activation des options de sortie RAW**

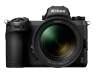

Pour pouvoir utiliser la sortie vidéo RAW avec le Z 7II/Z 6II, il est nécessaire d'activer **RAW output options(options de sortie RAW)**. Veuillez contacter votre représentant Nikon agréé pour bénéficier de ce service\*.

\* Il s'agit d'un service payant. Veuillez vous reporter aux sites Web des produits pour plus de détails.

Après l'activation, la rubrique **RAW output options** est ajoutée à **MENU CONFIGURATION** > **HDMI** > **Avancé** dans l'appareil photo.

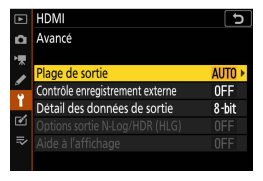

Avant l'activation de **RAW output options**

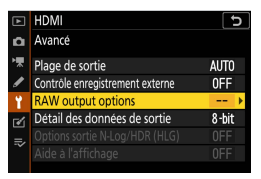

**RAW output options** activé

**RAW output options** s'affiche soit en anglais, soit en japonais. (lorsqu'une autre langue que le japonais est sélectionnée, le menu s'affiche en anglais.)

## **Atomos Ninja V**

### **Réglages de la sortie vidéo RAW 1**

### **Branchement de l'appareil photo à l'Atomos Ninja V**

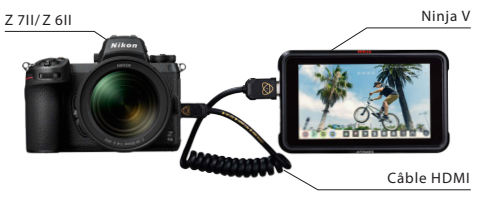

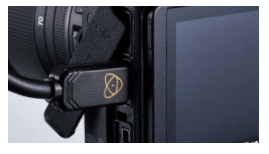

Branchez un câble HDMI dans le port HDMI de l'appareil photo

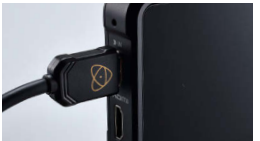

Branchez l'autre extrémité dans l'entrée vidéo HDMI du Ninja V

Remarque: • Veuillez vous assurer que l'appareil photo est hors tension avant de brancher/débrancher le câble HDMI.

- Il est recommandé d'utiliser une attache de câble pour empêcher le détachement accidentel du câble HDMI.
- Si l'image ne s'affiche pas sur le moniteur Ninja V, veuillez vérifier le branchement du câble HDMI.
- Un disque SSD doit être inséré dans le Ninja V pour l'enregistrement.
- Veuillez vous assurer que le sélecteur photo/vidéo de l'appareil photo est positionné sur le mode vidéo.

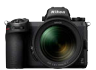

### **Réglages de l'appareil photo**

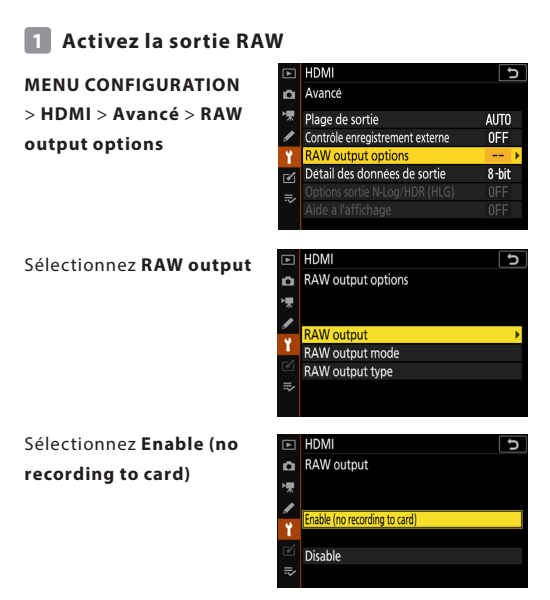

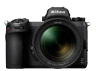

### **Choisissez un mode de sortie RAW 2**

HDMI U **MENU CONFIGURATION**  Avancé **> HDMI > Avancé > RAW**  Plage de sortie AUTO **output options** Contrôle enregistrement externe 0FF **RAW output options** Détail des données de sortie 8-bit Sélectionnez **RAW output**  HDMI **RAW** output options **mode** RAW output **RAW output mode** RAW output type HDMI Choisissez votre mode de RAW output mode sortie RAW\* 40×2160: 30p: FX 3840x2160 25n FX 3840×2160: 24p: FX 3840×2160: 30p: DX 3840×2160; 25p; DX 3840×2160: 24p: DX 1920×1080: 60p: FX

\* L'écran du menu représenté ici est celui du Z 6II. Celui du Z 7II est différent. Veuillez vous reporter P.19 pour plus de détails.

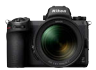

### **Choisissez le type de sortie RAW A 3**

### **MENU CONFIGURATION > HDMI > Avancé > RAW output options**

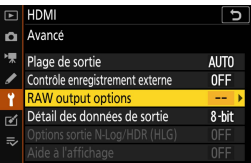

#### Sélectionnez **RAW output**

#### **type**

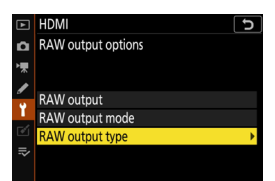

#### Sélectionnez **A**

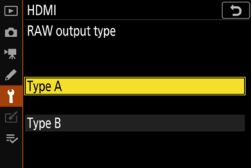

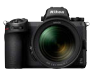

### **4 Activez le contrôle de l'enregistrement externe**

**MENU CONFIGURATION > HDMI > Avancé > Contrôle enregistrement externe**

#### Sélectionnez **Activé**

⇒ Vous pouvez désormais démarrer/arrêter l'enregistrement en appuyant sur la commande d'enregistrement vidéo de l'appareil photo. L'icône **GREC** (enregistrement) ou **GesTBY** (veille) s'affiche sur le moniteur de l'appareil photo.

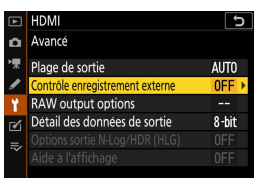

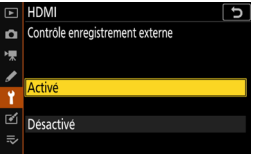

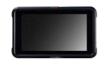

### **Réglages de l'Atomos Ninja V**

### **1 Sélectionnez Record > CODEC > ProRes RAW > Confirm**

⇒ Prise en charge de l'entrée RAW en HDMI et affichage de l'image du moniteur en couleur.

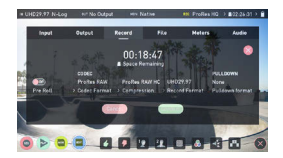

Remarque : veuillez vous reporter au manuel d'utilisation du Ninja V pour en savoir plus sur les réglages du Ninja V.

### **2 Sélectionnez Input > TRIGGER > HDMI**

⇒ La commande d'enregistrement vidéo de l'appareil photo permet désormais de contrôler le démarrage/l'arrêt de l'enregistrement sur le Ninja V. Si cela fonctionne correctement, un cadre rouge s'affiche sur le moniteur Ninja V pendant l'enregistrement.

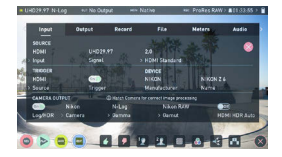

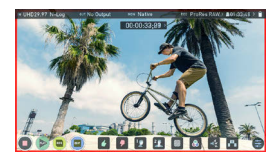

Remarque : veuillez vous reporter au manuel d'utilisation du Ninja V pour en savoir plus sur les réglages du Ninja V.

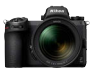

### **Réglages de la temporisation du mode veille**

Le moniteur s'éteint automatiquement et arrête de transmettre la sortie vidéo au Ninja V au bout de la durée indiquée dans **MENU RÉGLAGES PERSO. c3 (Délai d'extinction) > Temporisation du mode veille**.

Délai d'extinction Temporisation du mode veille ø

La **Temporisation du mode veille** doit être paramétrée sur **Pas de limite** ou sur une durée supérieure à la durée d'enregistrement prévue. (Réglage par défaut : 30 s)

### **Enregistrement des codes temporels**

### **1 Activez Enregistrer les codes temporels dans l'appareil photo**

**MENU PRISE DE VUE VIDÉO > Code temporel > Enregistrer les codes temporels**

### Sélectionnez **Activé (avec sortie HDMI)**

⇒ Le code temporel est transmis de l'appareil photo au Ninja V en HDMI. L'heure, les minutes, les secondes et le numéro de vue seront intégrés dans chaque image pendant l'enregistrement vidéo RAW.

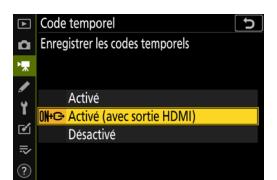

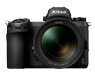

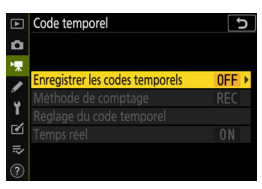

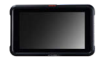

### **2 Sélectionnez Timecode > Source > HDMI sur le Ninja V**

⇒ Le Ninja V reçoit un code temporel de l'appareil photo.

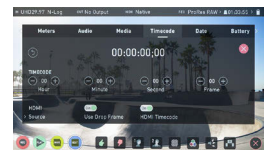

Note: Please refer to the Ninja V User Manual for more details about Ninja V settings.

### **Remarques importantes sur les options de sortie RAW**

- Lorsqu'il reçoit la fonctionnalité de sortie vidéo RAW, le firmware de l'appareil photo est également mis à jour vers la dernière version disponible.
- Une fois la sortie vidéo RAW activée, les autres fonctionnalités de l'appareil photo continuent de fonctionner de la même manière.
- Certaines caractéristiques de la sortie vidéo RAW sont susceptibles d'être modifiées lors des prochaines mises à jour de firmware.
- La sensibilité peut être paramétrée sur 25 600 ISO avec le Z 7II et sur 51 200 ISO avec le Z 6II.
- Les corrections suivantes ne s'appliquent pas aux fichiers vidéo RAW : VR électronique, Picture Control, D-Lighting actif, réduction du bruit ISO, contrôle du vignetage, correction de la diffraction, contrôle auto. de la distorsion et correction des aberrations chromatiques latérales
- L'image s'affiche sur le moniteur de l'appareil photo pendant l'enregistrement, quel que soit le réglage du mode moniteur. Aucune image ne s'affiche dans le viseur.
- Le Picture Control Standard est appliqué à l'image affichée sur le moniteur de l'appareil photo. Cela n'a pas d'incidence sur la vidéo transmise au Ninja V.
- L'image affichée sur le moniteur Ninja V fait également l'objet d'une correction couleur intégrée et ne correspond pas au rendu de l'image finale après l'étalonnage. Veuillez vous reporter au manuel d'utilisation du Ninja V pour plus de détails.
- La fonction « zoom avant » du moniteur de l'appareil photo n'est pas disponible pendant l'enregistrement vidéo RAW. Il est possible d'effectuer un zoom avant à l'aide du moniteur Ninja V.
- Pendant l'enregistrement vidéo RAW, les zones de l'image (angle de champ) affichées sur l'appareil photo et sur le moniteur Ninja V diffèrent. La zone d'image affichée sur le moniteur Ninja V est équivalente à la vidéo enregistrée.
- Les tailles d'image, cadences et zones d'image disponibles diffèrent entre le Z 7II et le Z 6II.
- Il n'est pas possible de prendre des photos en appuyant sur le déclencheur pendant l'enregistrement vidéo RAW.
- Les vidéos RAW peuvent uniquement être enregistrées sur le Ninja V. Elles ne peuvent pas être enregistrées sur la carte mémoire insérée dans l'appareil photo.
- Si vous rencontrez des problèmes avec les produits des autres entreprises, comme le Ninja V, veuillez contacter le fabricant concerné.

## **Édition du fichier vidéo RAW**

Un logiciel tiers (en option) est requis pour la post-production. Logiciels compatibles : Final Cut Pro X, EDIUS Pro 9, Premiere Pro (en octobre 2020)

### **Tailles d'image, etc. pour l'enregistrement vidéo RAW**

Les tailles d'image, cadences et zones d'image suivantes sont disponibles avec l'enregistrement vidéo RAW.

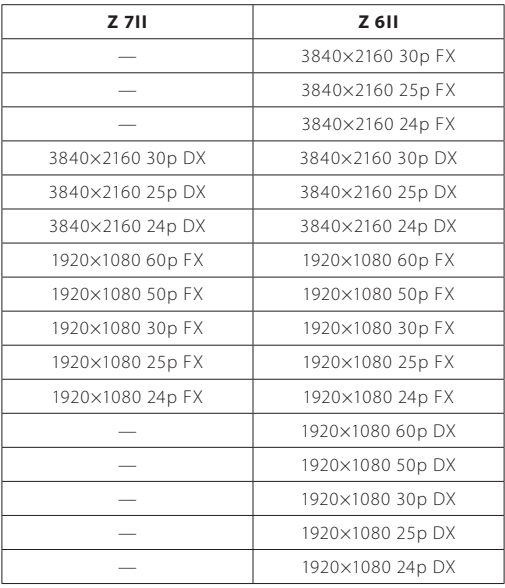

## **Blackmagic Design Video Assist 12G**

### **Réglages de la sortie vidéo RAW 1**

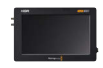

### **Branchement de l'appareil photo au Video Assist 12G**

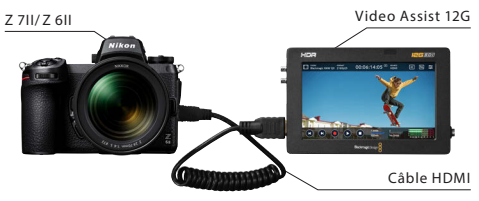

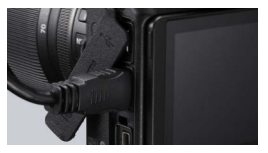

Branchez un câble HDMI dans le port HDMI de l'appareil photo

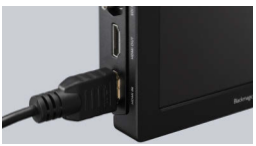

Branchez l'autre extrémité dans l'entrée vidéo HDMI du Video Assist 12G

- Remarque: Veuillez vous assurer que l'appareil photo est hors tension avant de brancher/débrancher le câble HDMI.
	- Il est recommandé d'utiliser une attache de câble pour empêcher le détachement accidentel du câble HDMI.
	- Si l'image ne s'affiche pas sur le moniteur Video Assist 12G, veuillez vérifier le branchement du câble HDMI.
	- Une carte SD doit être insérée dans le Video Assist 12G pour l'enregistrement.
	- Veuillez vous assurer que le sélecteur photo/vidéo de l'appareil photo est positionné sur le mode vidéo.

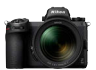

### **Réglages de l'appareil photo**

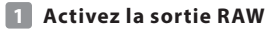

**MENU CONFIGURATION** 

> **HDMI** > **Avancé** > **RAW output options**

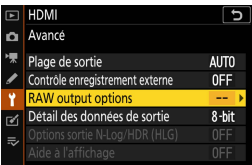

#### Sélectionnez **RAW output**

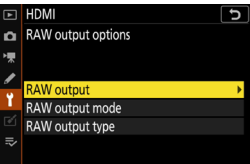

#### Sélectionnez **Enable (no recording to card)**

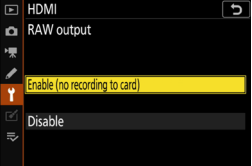

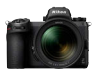

### **Choisissez un mode de sortie RAW 2**

#### **MENU CONFIGURATION**  > **HDMI** > **Avancé** > **RAW output options**

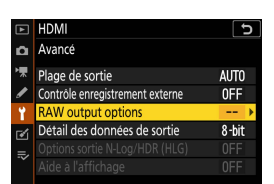

Sélectionnez **RAW output mode**

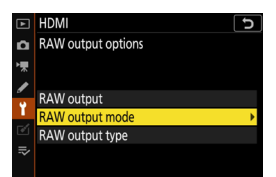

Choisissez votre mode de sortie RAW\*

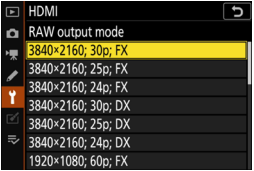

\* L'écran du menu représenté ici est celui du Z 6II. Celui du Z 7II est différent. Veuillez vous reporter P.32 pour plus de détails.

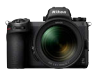

### **Choisissez le type de sortie RAW B 3**

### **MENU CONFIGURATION**  > **HDMI** > **Avancé** > **RAW**

**output options**

HDMI ъ Avancé Plage de sortie **AUTO OFF** trôle enregistrement externe AW output options  $\overline{\phantom{0}}$  $8-bit$ Détail des données de sortie

#### Sélectionnez **RAW output**

**type**

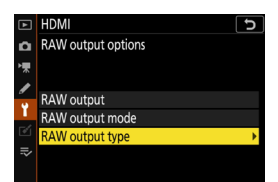

#### Sélectionnez **B**

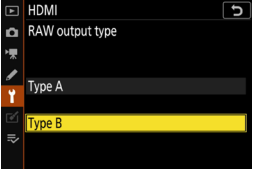

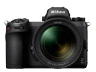

### **Activez le contrôle de l'enregistrement externe 4**

**MENU CONFIGURATION**  > **HDMI** > **Avancé** > **Contrôle enregistrement externe**

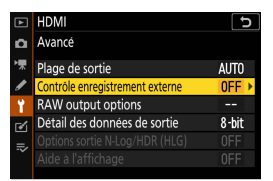

#### Sélectionnez **Activé**

⇒ Vous pouvez désormais démarrer/arrêter l'enregistrement en appuyant sur la commande d'enregistrement vidéo de l'appareil photo. L'icône **GREC** (enregistrement) ou **G-STBY** (veille) s'affiche sur le moniteur de l'appareil photo.

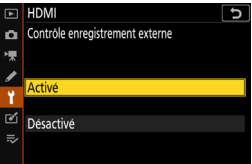

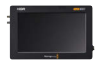

### **Réglages du Video Assist 12G**

#### **Sélectionnez RECORD > INPUT > HDMI 1**

⇒ Prise en charge de l'entrée RAW en HDMI.

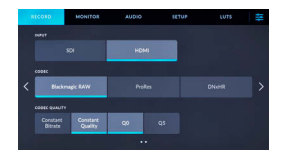

### **Sélectionnez RECORD > 2 CODEC > Blackmagic RAW**

⇒ Enregistrement de l'image d'entrée HDMI en Blackmagic RAW et affichage de l'image du moniteur en couleur.

Remarque: veuillez vous reporter au manuel du Video Assist 12G pour plus de détails sur les réglages du Video Assist 12G.

### **Sélectionnez RECORD > TRIGGER RECORD > 3 Video Start/Stop**

⇒ La commande d'enregistrement vidéo de l'appareil photo permet désormais de contrôler le démarrage/l'arrêt de l'enregistrement sur le Video Assist 12G. Si cela fonctionne correctement, les codes temporels s'incrémenteront en rouge sur le moniteur Video Assist 12G pendant l'enregistrement.

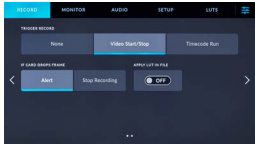

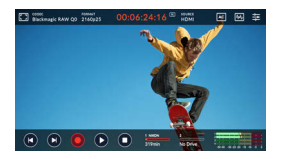

Remarque: veuillez vous reporter au manuel du Video Assist 12G pour en savoir plus sur les réglages du Video Assist 12G.

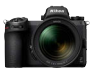

### **Réglages de la temporisation du mode veille**

Le moniteur s'éteint automatiquement et arrête de transmettre la sortie vidéo au Video Assist 12G au bout de la durée indiquée dans **MENU RÉGLAGES PERSO. c3 (Délai d'extinction)** > **Temporisation du mode veille.**

c3 Délai d'extinction Temporisation du mode veille ø

La **Temporisation du mode veille** doit être paramétrée sur **Pas de limite** ou sur une durée supérieure à la durée d'enregistrement prévue. (Réglage par défaut : 30 s)

### **Enregistrement des codes temporels**

### **Activez Enregistrer les codes temporels 1dans l'appareil photo**

**MENU PRISE DE VUE VIDÉO** > **Code temporel**  > **Enregistrer les codes temporels**

### Sélectionnez **Activé (avec sortie HDMI)**

⇒ Le code temporel est transmis de l'appareil photo au Video Assist 12G en HDMI. L'heure, les minutes, les secondes et le numéro de vue seront intégrés dans chaque image pendant l'enregistrement vidéo RAW.

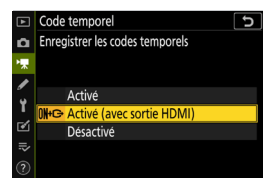

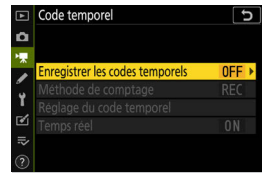

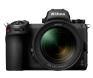

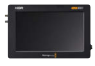

### **Sélectionnez SETUP > TIMECODE INPUT > 2Video Input sur le Video Assist 12G**

⇒ Le Video Assist 12G reçoit un code temporel de l'appareil photo.

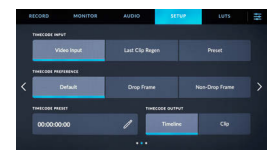

Remarque: veuillez vous reporter au manuel du Video Assist 12G pour en savoir plus sur les réglages du Video Assist 12G

### **Remarques importantes sur les options de sortie RAW**

- Lorsqu'il reçoit la fonctionnalité de sortie vidéo RAW, le firmware de l'appareil photo est également mis à jour vers la dernière version disponible.
- Une fois la sortie vidéo RAW activée, les autres fonctionnalités de l'appareil photo continuent de fonctionner de la même manière.
- Certaines caractéristiques de la sortie vidéo RAW sont susceptibles d'être modifiées lors des prochaines mises à jour de firmware.
- La sensibilité peut être paramétrée de 800 à 25 600 ISO avec le Z 7II et à 51 200 ISO avec le Z 6II.
- Les corrections suivantes ne s'appliquent pas aux fichiers vidéo RAW : VR électronique, Picture Control, D-Lighting actif, réduction du bruit ISO, contrôle du vignetage, correction de la diffraction, contrôle auto. de la distorsion et correction des aberrations chromatiques latérales.
- L'image s'affiche sur le moniteur de l'appareil photo pendant l'enregistrement, quel que soit le réglage du mode moniteur. Aucune image ne s'affiche dans le viseur.
- La couleur N-Log est appliquée à l'image affichée sur le moniteur de l'appareil photo. Cela n'a pas d'incidence sur la vidéo transmise au Video Assist 12G.
- L'image affichée sur le moniteur Video Assist 12G fait également l'objet d'une correction couleur intégrée et ne correspond pas au rendu de l'image finale après l'étalonnage. Veuillez vous reporter au manuel du Video Assist 12G pour en savoir plus.
- La fonction « zoom avant » du moniteur de l'appareil photo n'est pas disponible pendant l'enregistrement vidéo RAW. Il est possible d'effectuer un zoom avant à l'aide du moniteur Video Assist 12G.
- Pendant l'enregistrement vidéo RAW, les zones de l'image (angle de champ) affichées sur l'appareil photo et sur le moniteur Video Assist 12G diffèrent. La zone d'image affichée sur le moniteur Video Assist 12G est équivalente à la vidéo enregistrée.
- Les tailles d'image, cadences et zones d'image disponibles diffèrent entre le Z 7II et le Z 6II.
- Il n'est pas possible de prendre des photos en appuyant sur le déclencheur pendant l'enregistrement vidéo RAW.
- Les vidéos RAW ne peuvent être enregistrées que sur le Video Assist 12G. Elles ne peuvent pas être enregistrées sur la carte mémoire insérée dans l'appareil photo.
- Si vous rencontrez des problèmes avec les produits des autres entreprises, comme le Video Assist 12G, veuillez contacter le fabricant concerné.

## **Édition du fichier vidéo RAW**

Un logiciel tiers (en option) est requis pour la post-production. Logiciels compatibles : Davinci Resolve (en octobre 2020)

### **Tailles d'image, etc. pour l'enregistrement vidéo RAW**

Les tailles d'image, cadences et zones d'image suivantes sont disponibles avec l'enregistrement vidéo RAW.

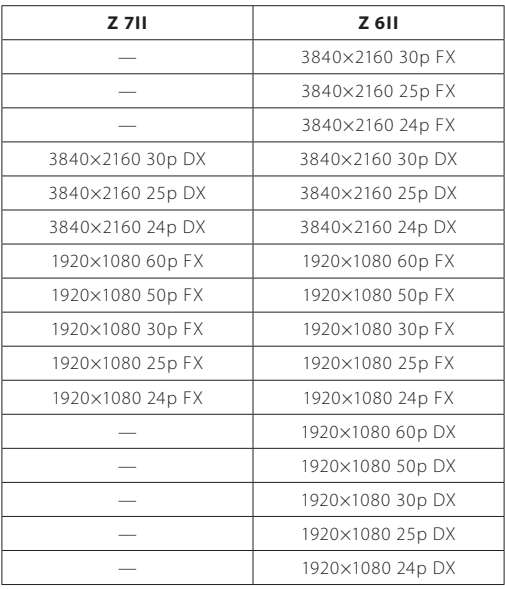

## **Nikon**

© 2020 Nikon Corporation